# **MCC Melody 操作方式**

- 連網電腦打包 Framework · 操作方式如下:
- 1. 軟體版本檢查
	- MPLAB X IDE v6.05
	- $\bullet$  MCC v5.3.0
- 2. 建立新的 Standalone Project 專案, 按下 Next。

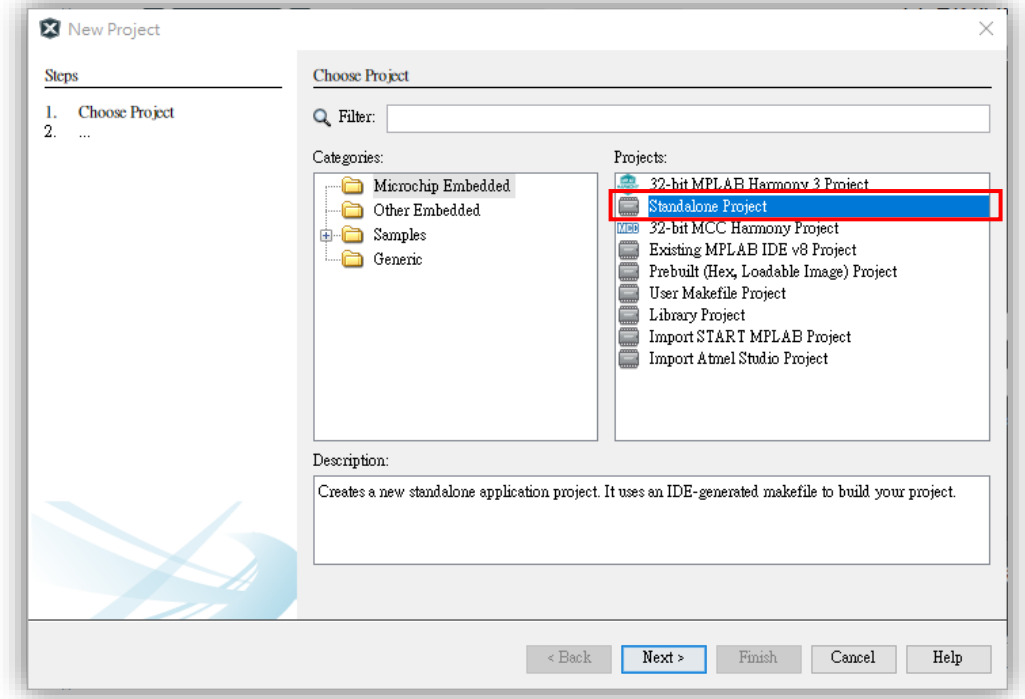

3. 輸入元件編號,按下 Next。 ⚫ 這邊範例使用 dsPIC33CK256MP506。

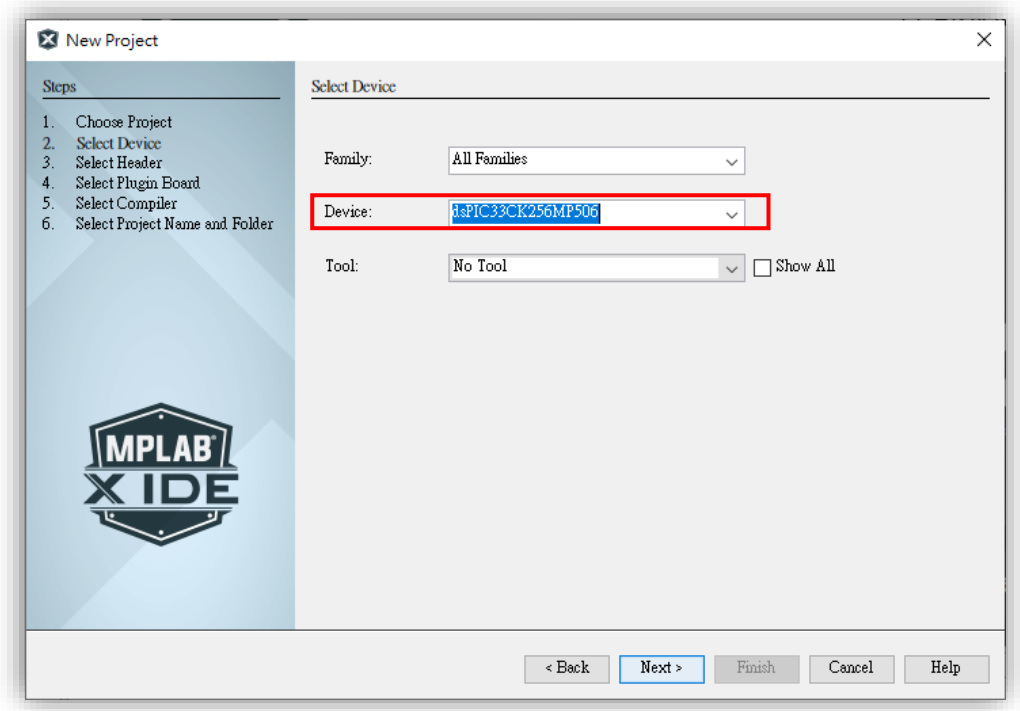

- 4. 選擇對應的 C Compilers, 按下 Next。
	- XC8 C Compiler > 適用 8 bits MCU。
	- XC16 C Compiler > 適用 16 bits MCU。
	- XC32 C Compiler > 適用 32 bits MCU。

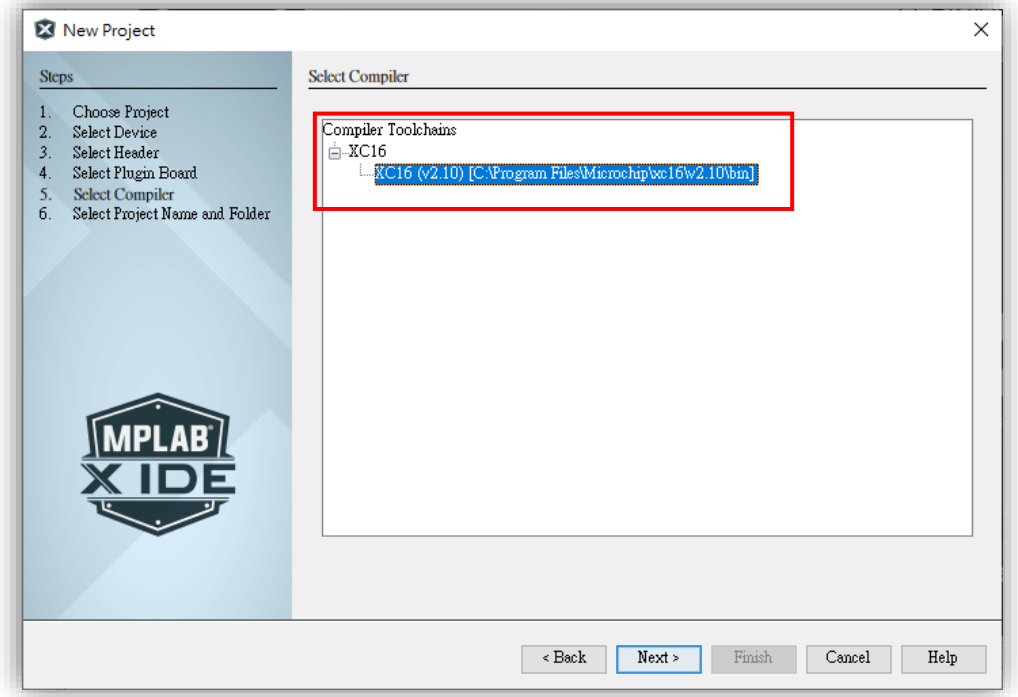

### 5. 輸入專案名稱並選擇專案存放路徑,按下 Finish。 ⚫ 路徑切記不能有任何中文。

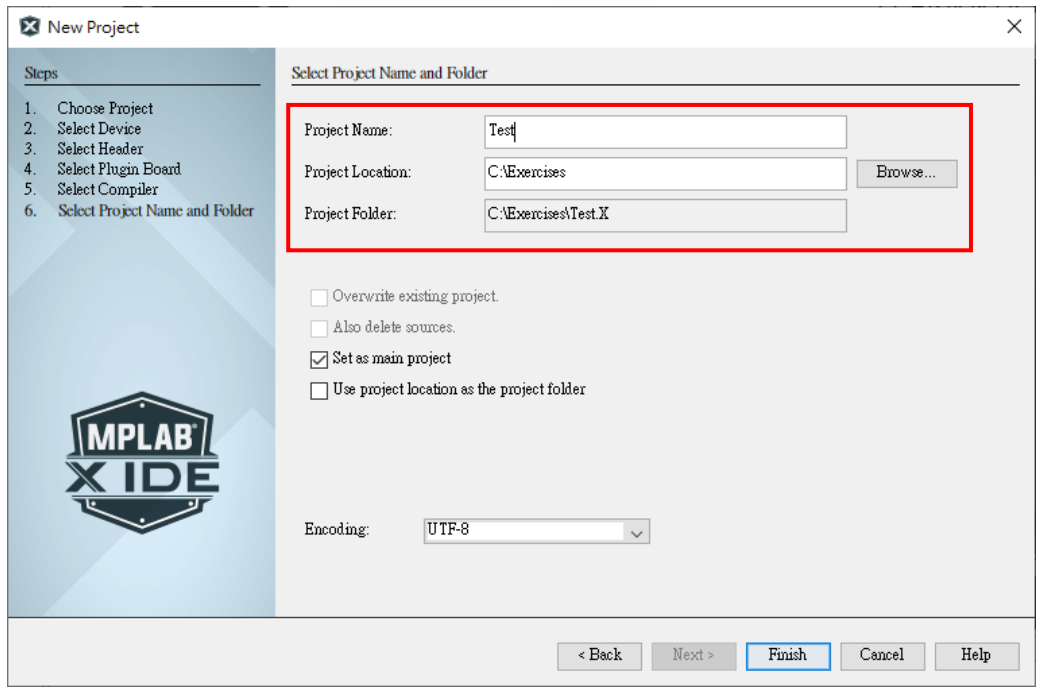

#### 6. 點選 MCC Icon。

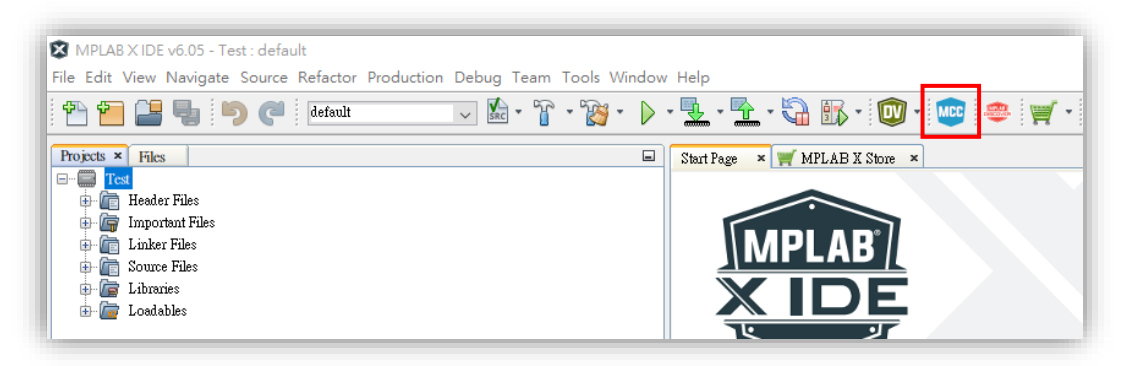

7. 選擇 Select MCC Melody。

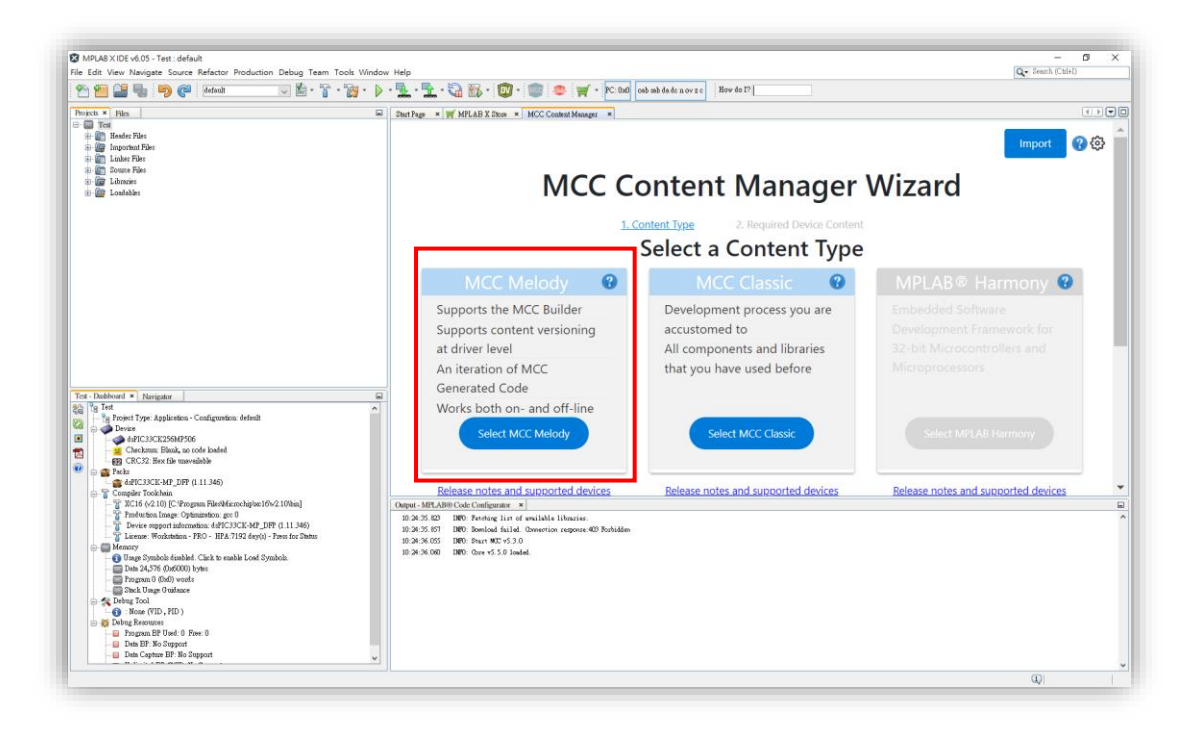

- 8. 選擇所需的 Framework, 按下 Finish 等待下載完成。
	- Required Content (已選擇下載):除了必要的 Framework 會下載,其餘 的須至 Optional Content 做勾選。
	- ⚫ Optional Content (可選擇下載):勾選 Framework 會在 Required Content 顯示。

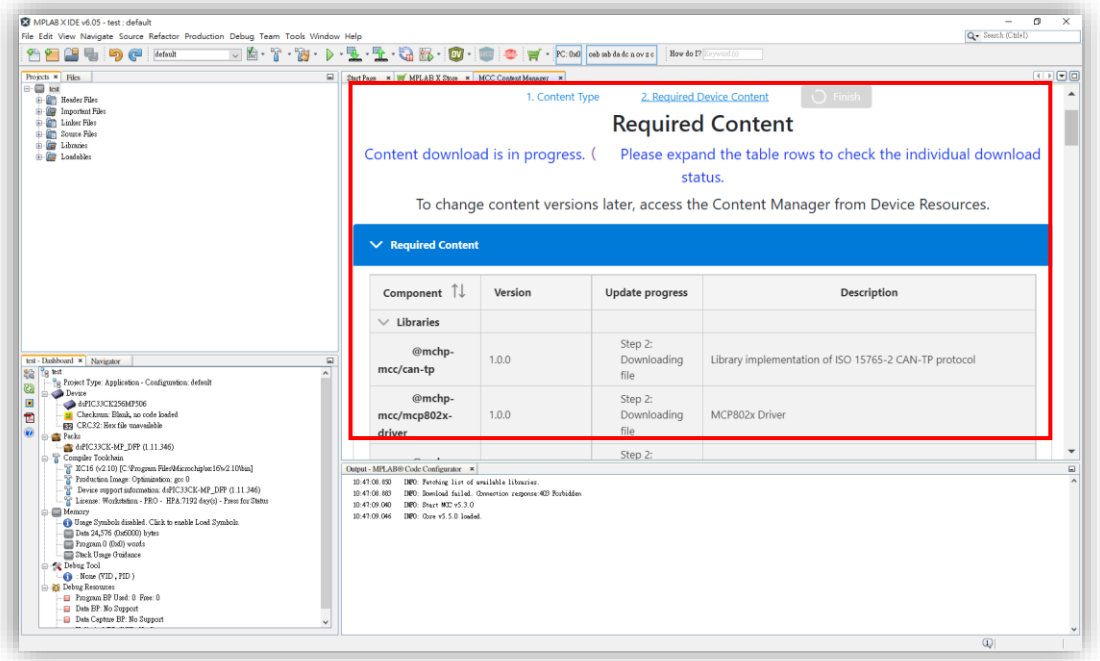

#### 9. 下載完成,點選**「Content Manager」**。

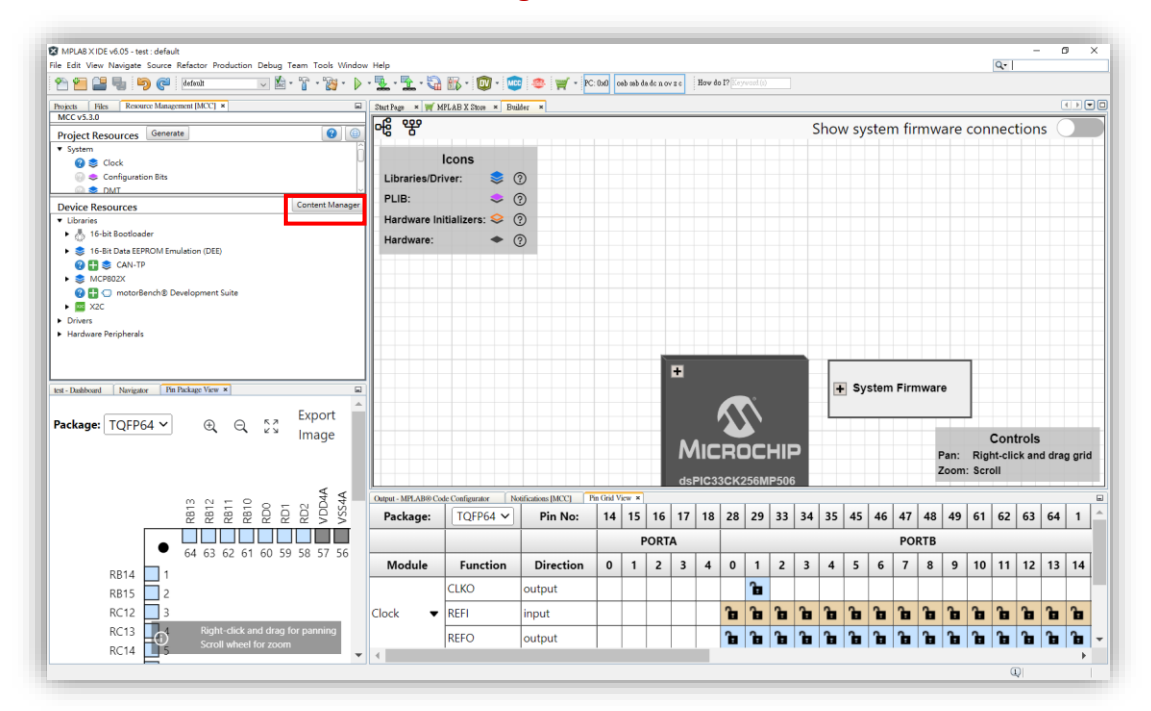

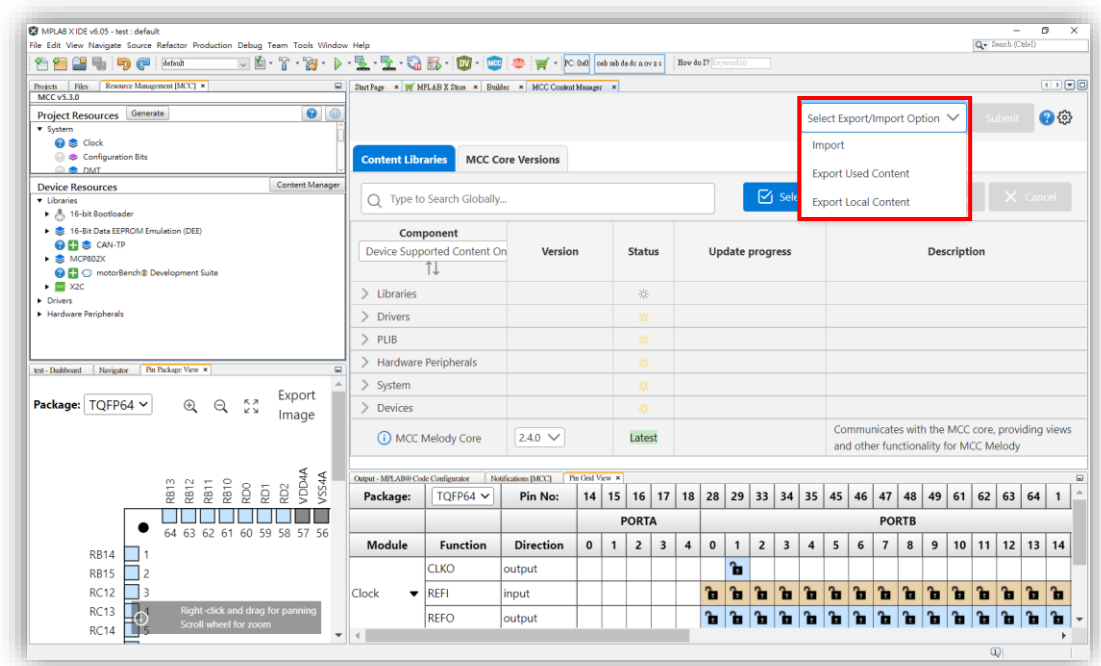

## 10. 點選**「Select Export/Import Option」**,選擇 **Export Used Content**。

## 11. 按下 Submit,等待壓縮打包。

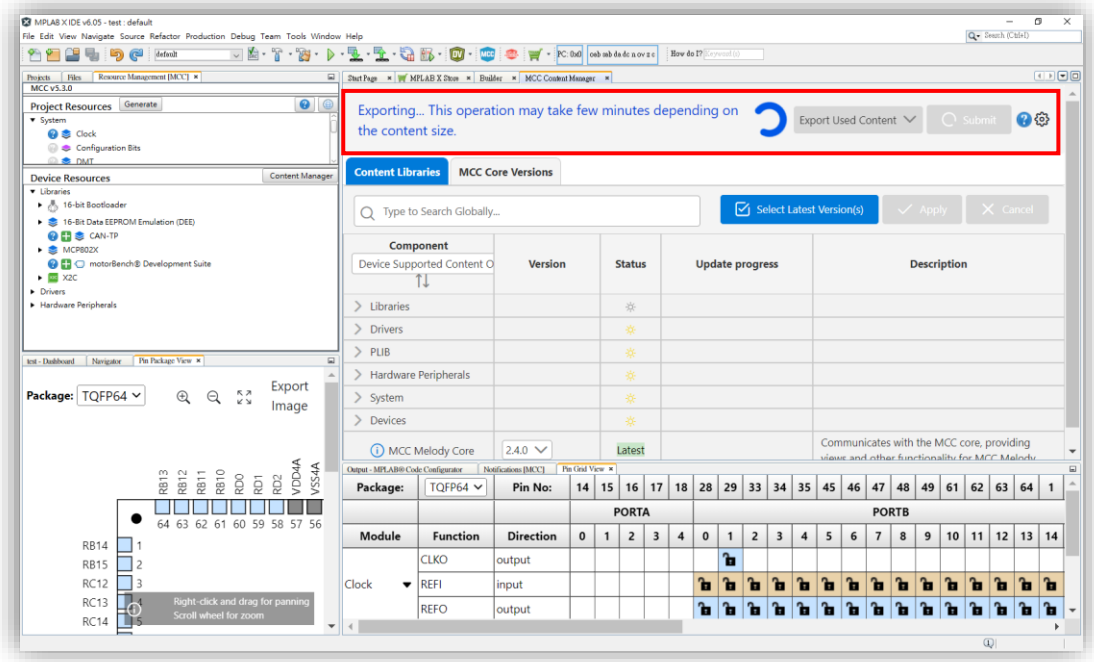

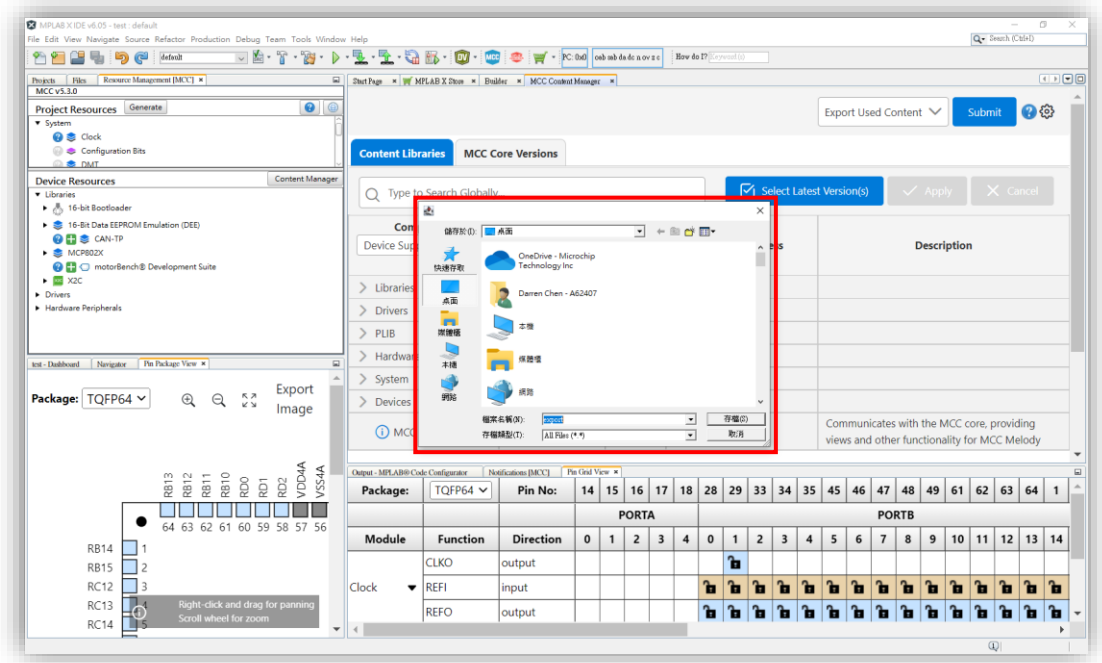

12. 選擇存放路徑,關閉 MPLAB X IDE 並將**「export 壓縮檔」**複製進隨身碟。

# **MCC Melody 操作方式**

- ⚫ **未連網電腦安裝 Framework,操作方式如下:**
- 1. 軟體版本檢查
	- MPLAB X IDE v6.05
	- MCC v5.3.0
	- ⚫ **export 壓縮檔(如缺少此檔案,請參考如上)**
- 2. 建立新的 Standalone Project 專案, 按下 Next。

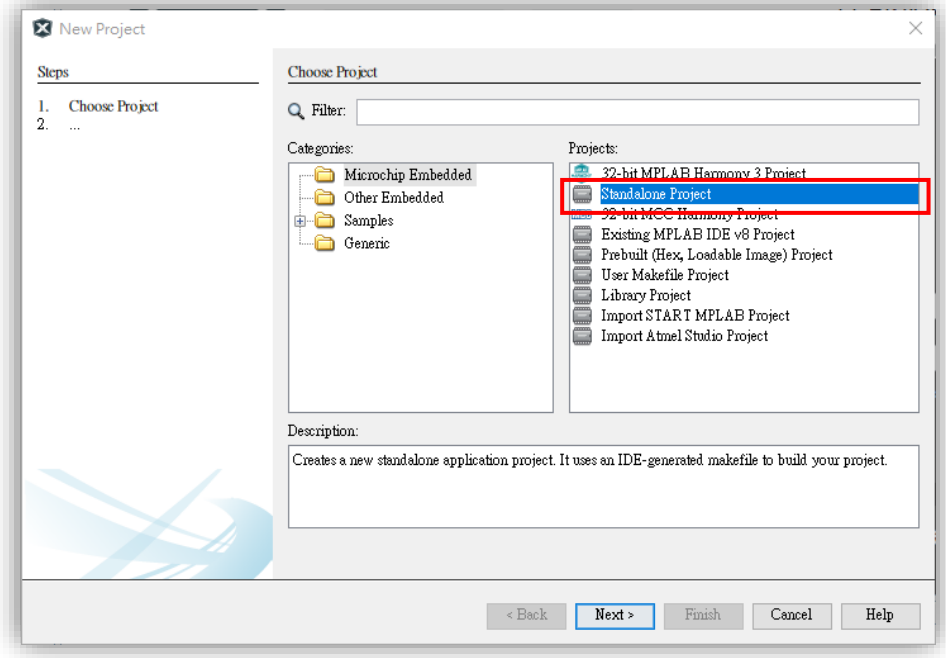

3. 輸入元件編號,按下 Next。 ⚫ 這邊範例使用 dsPIC33CK256MP506。

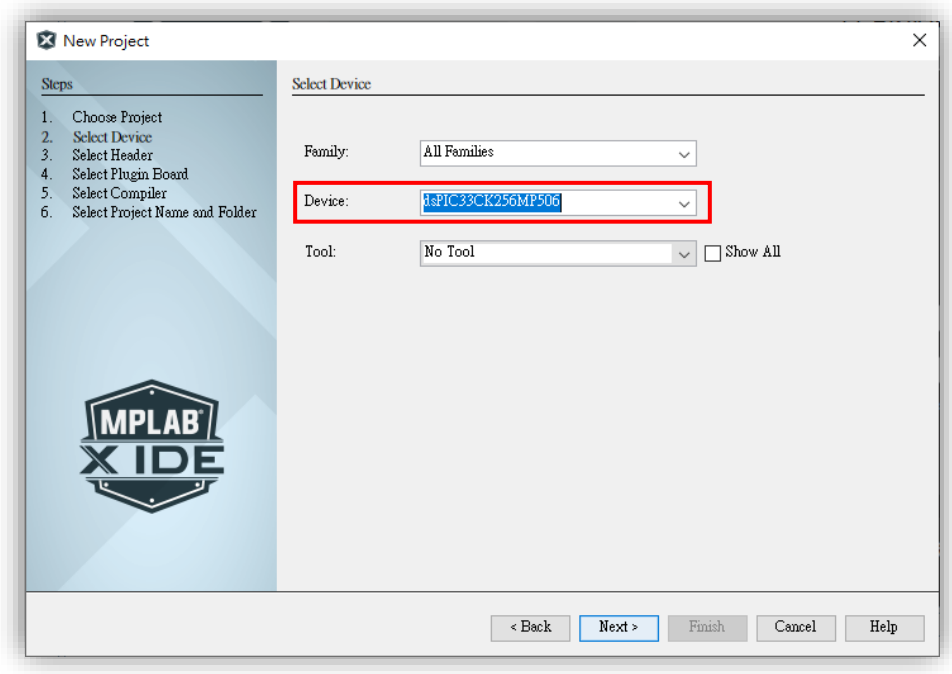

- 4. 選擇對應的 C Compilers, 按下 Next。
	- XC8 C Compiler > 適用 8 bits MCU。
	- XC16 C Compiler > 適用 16 bits MCU。
	- XC32 C Compiler > 適用 32 bits MCU。

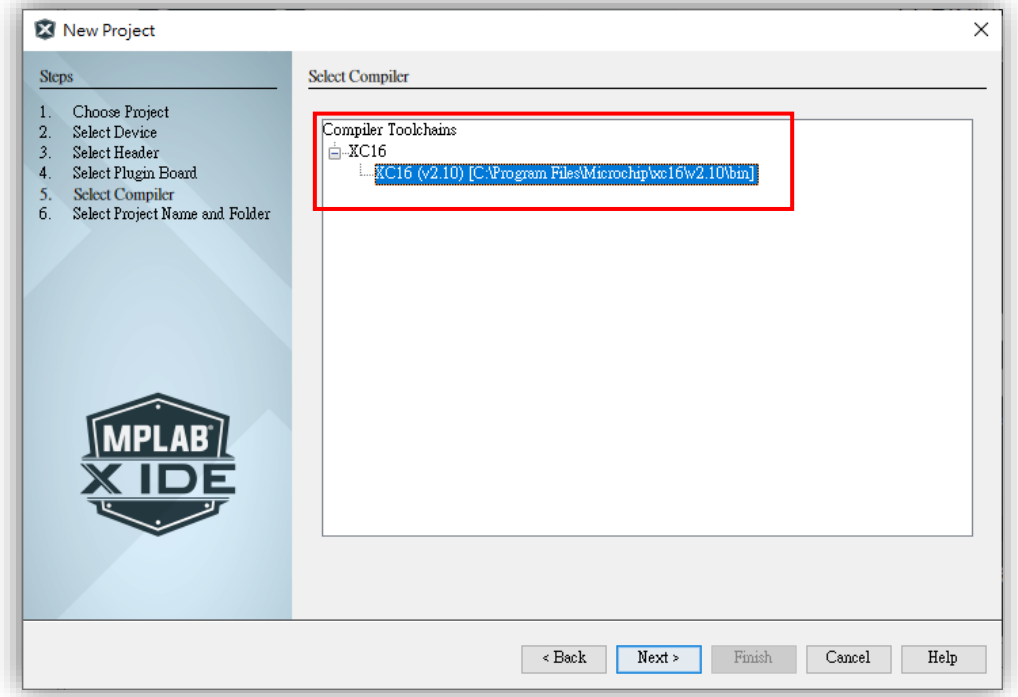

### 5. 輸入專案名稱並選擇專案存放路徑,按下 Finish。 ⚫ 路徑切記不能有任何中文。

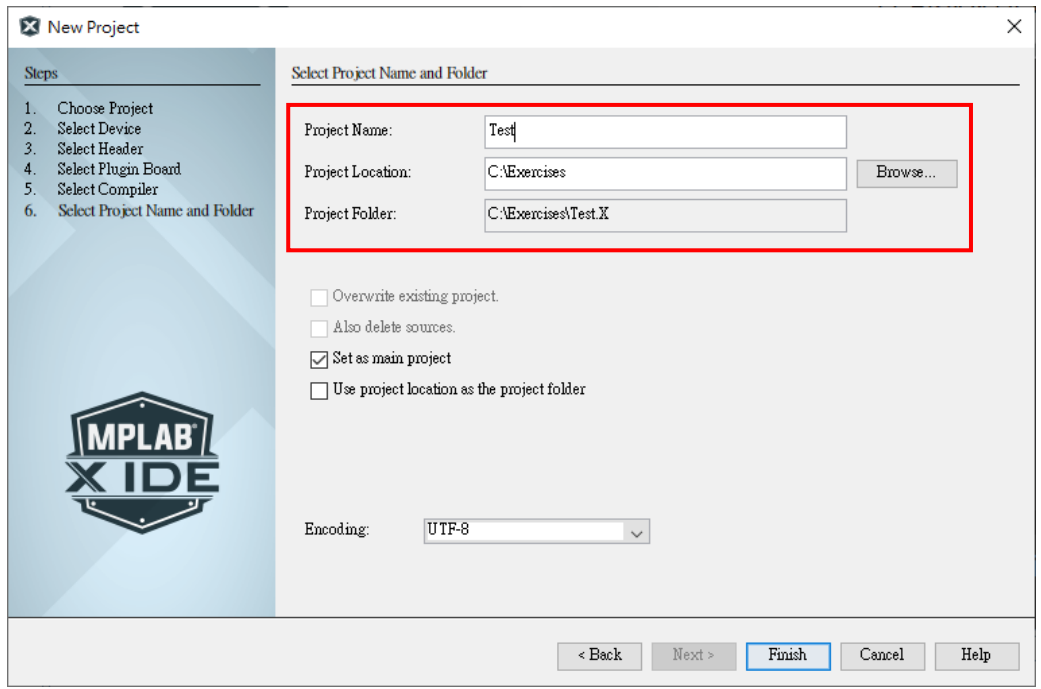

#### 6. 點選 MCC Icon。

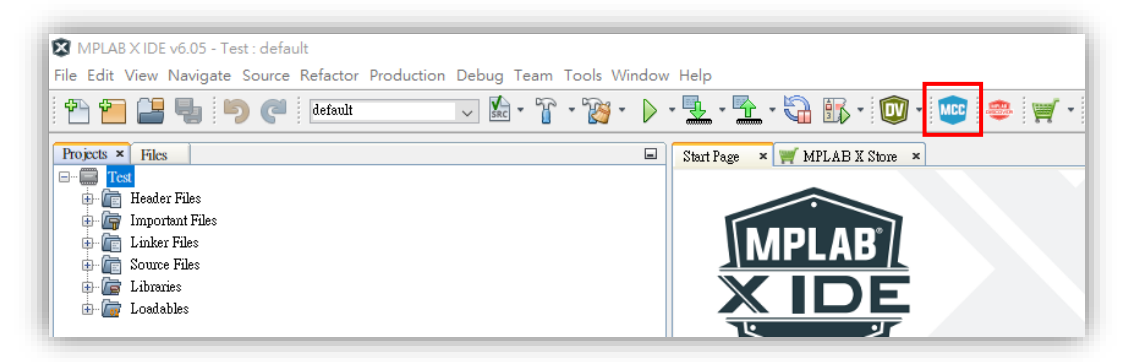

#### 7. 點選 Import。

● 將隨身碟 export 壓縮檔複製至桌面。

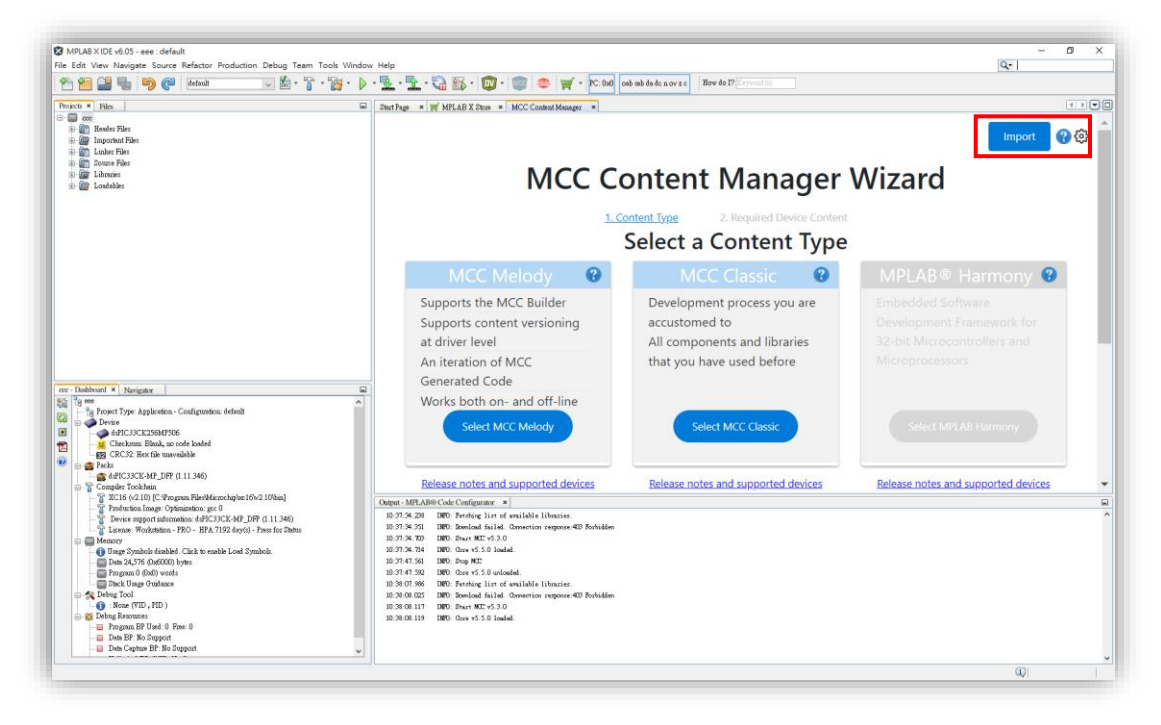

8. 點選桌面的 export 壓縮檔, 按下開啟。

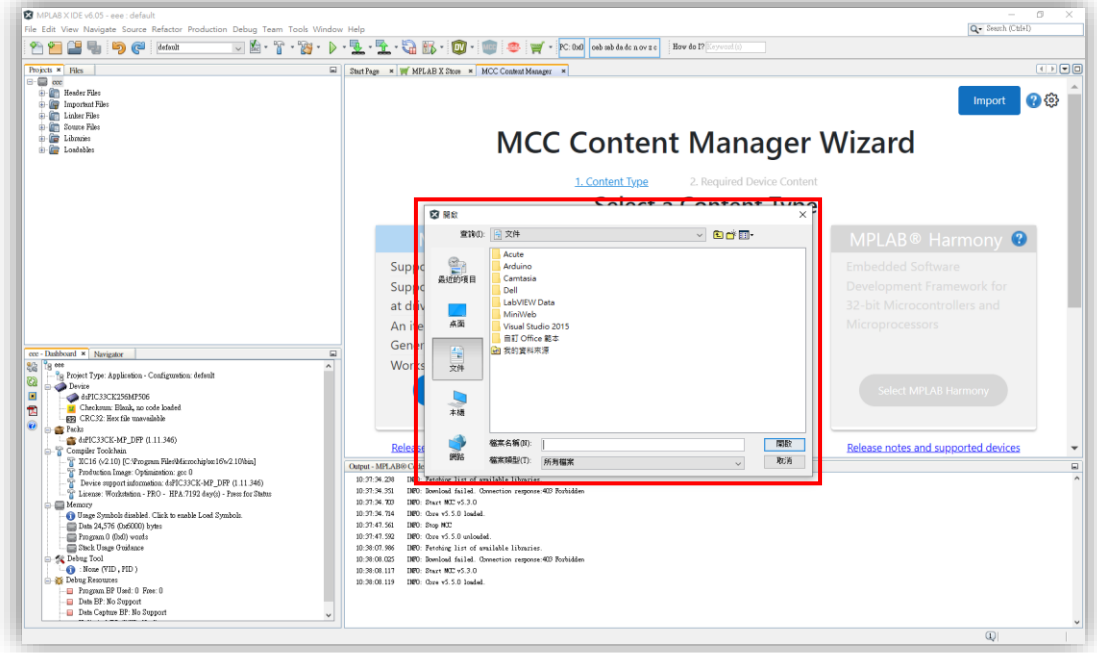

9. 等待解壓縮檔案即可。

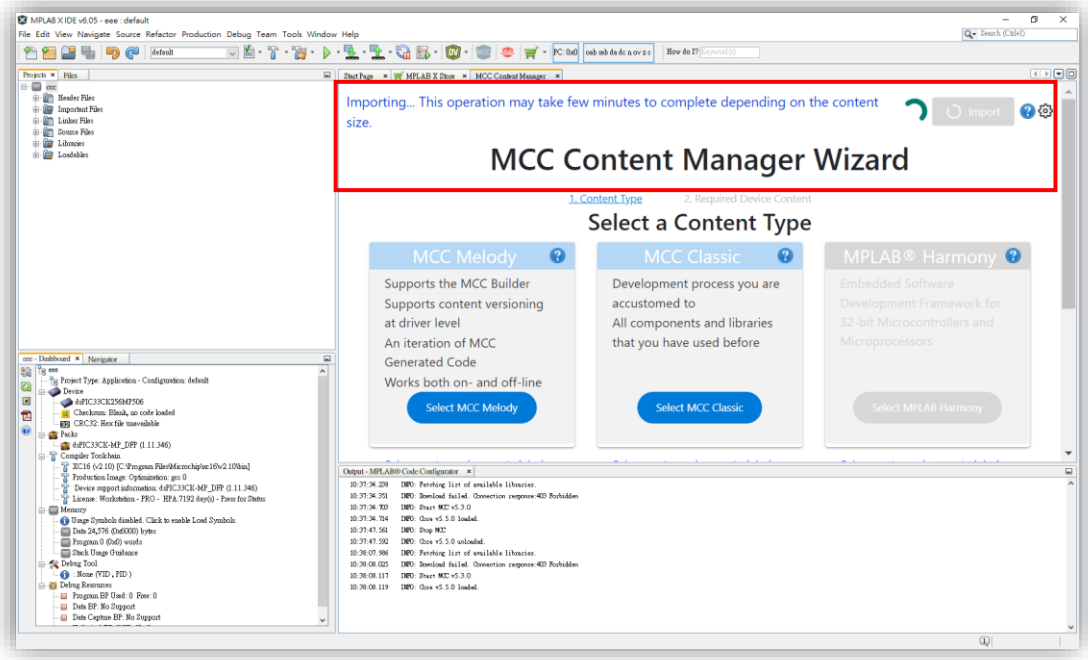

10. 解壓縮完成,會跳出**「Import success」**,即可按下 **Select MCC Melody,**按 下 Finish。

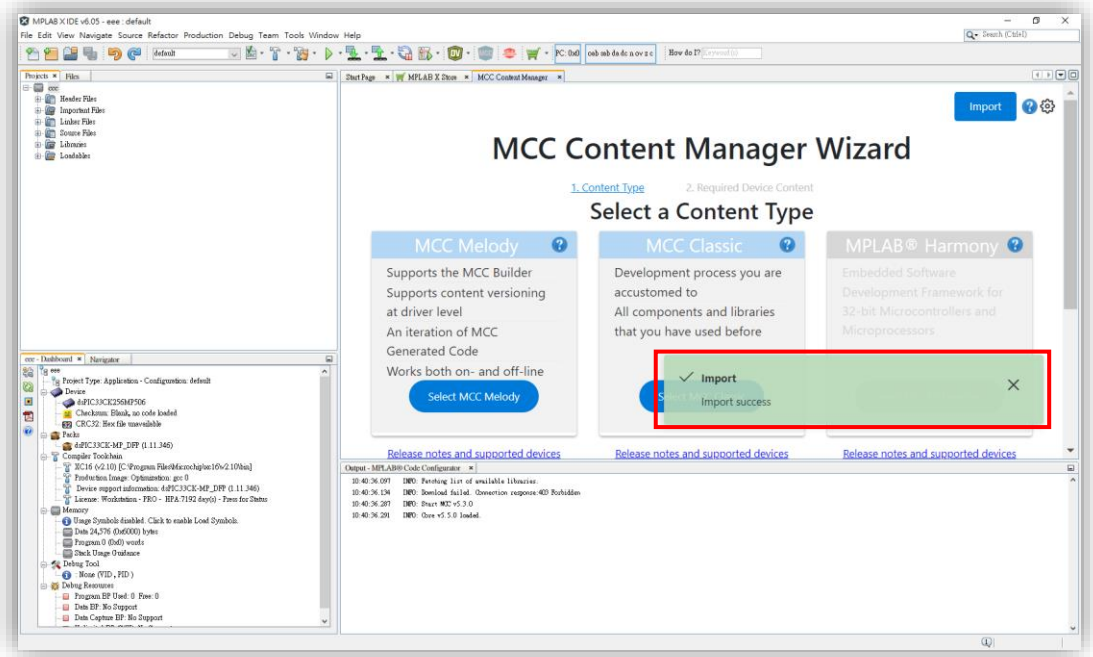

11. 載入 MCC Melody 畫面, 代表完成。

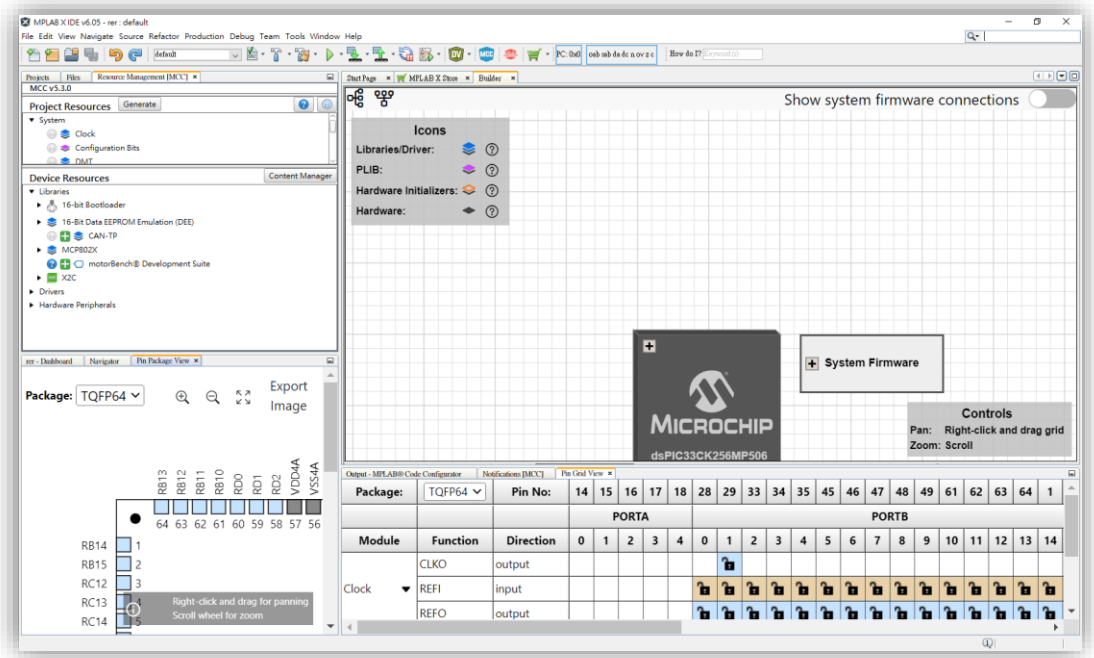